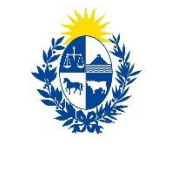

Ministerio<br>de Salud Pública

# Instructivo para la realización del Trámite en Línea

# **Manual para el Ciudadano**

**Trámite:** Habilitación Higiénico Sanitaria de Bodegas.

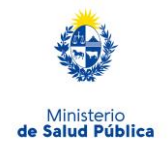

# <span id="page-1-0"></span>Índice

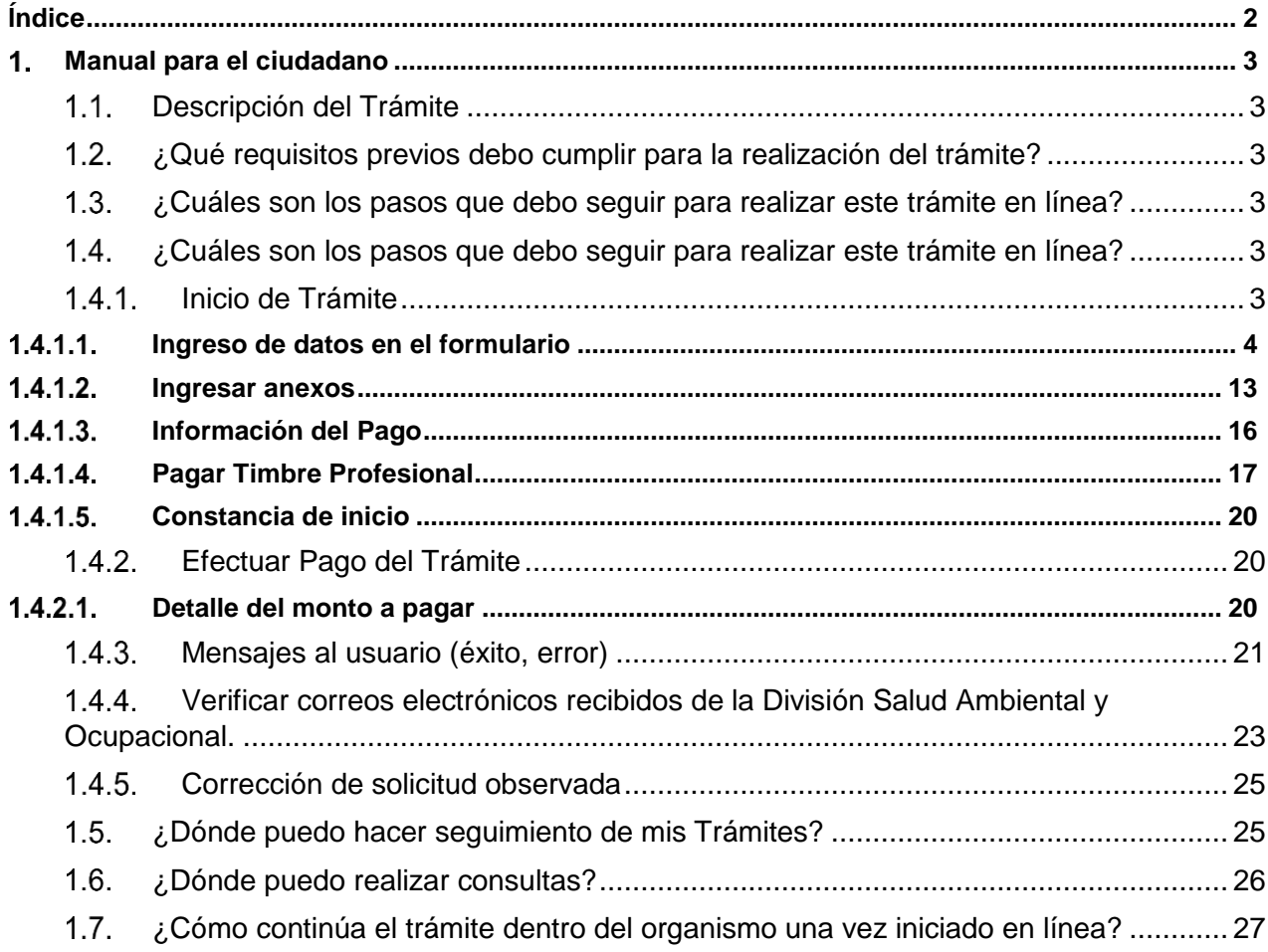

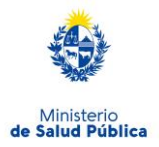

# <span id="page-2-0"></span>**Manual para el ciudadano**

# <span id="page-2-1"></span>1.1. Descripción del Trámite

Este trámite permitirá solicitar a los ciudadanos el certificado de Habilitación Higiénico Sanitaria que se emite a todas las empresas, locales comerciales e industriales del territorio nacional de acuerdo con los Decretos 284/74 y 406/88. En este trámite están comprendidas las Bodegas.

# <span id="page-2-2"></span>1.2. ¿Qué requisitos previos debo cumplir para la realización del trámite?

Esta información se encuentra disponible en la web tramites.gub.uy. Para acceder a la misma ingresar en el siguiente enlace:<https://tramites.gub.uy/ampliados?id=1541>

# <span id="page-2-3"></span>1.3. ¿Cuáles son los pasos que debo seguir para realizar este trámite en línea?

Para cumplir con el trámite, Usted deberá completar un formulario on-line, para enviar su solicitud de Habilitación Higiénico Sanitaria a la División Salud Ambiental y Ocupacional.

# <span id="page-2-4"></span>1.4. ¿Cuáles son los pasos que debo seguir para realizar este trámite en línea?

#### <span id="page-2-5"></span> $1.4.1.$ **Inicio de Trámite**

Usted debe completar el formulario que se presenta en pantalla con los datos necesarios para el inicio del trámite. El **asterisco** a la derecha de la descripción de los datos indica que la información debe ser completada en forma obligatoria.

Esta funcionalidad consta de 5 pasos:

- Inicio de trámite: completar formulario de inicio
- Ingresar anexos
- Información del Pago
- Pago del timbre profesional
- Constancia de inicio

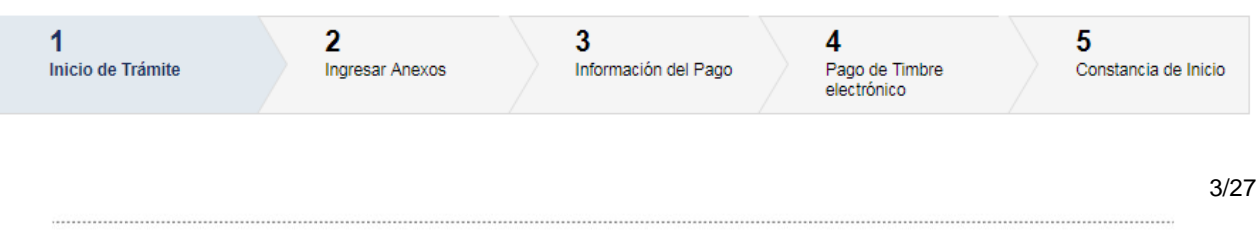

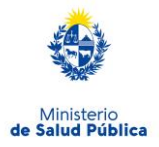

*Figura 1- Pasos de la solicitud*

## <span id="page-3-0"></span>**Ingreso de datos en el formulario**

## **Responsable del trámite ante MSP**

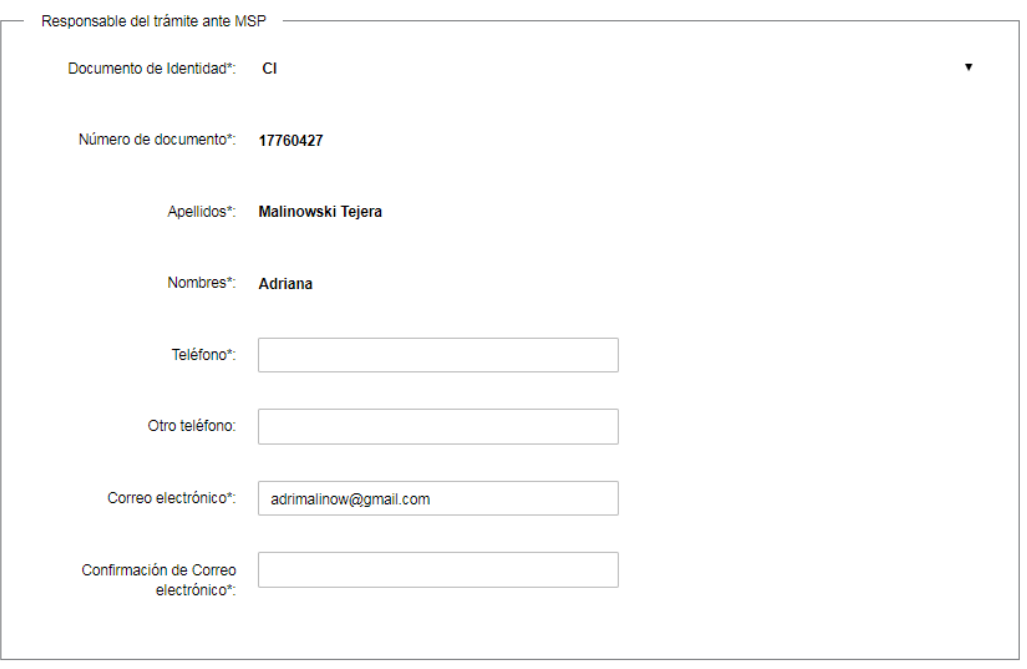

*Figura 2- Datos del responsable de la solicitud*

En esta subsección, el sistema muestra deshabilitado los datos que Usted ha registrado en el usuario ID Uruguay:

- **Tipo de documento:** Muestra el tipo de documento con el que está registrado en ID Uruguay.
- **Número de documento:** Muestra su número de documento incluyendo el dígito verificador sin puntos ni guiones.
- **Apellidos:** Muestra los apellidos registrados en ID Uruguay
- **Nombres:** Muestra los nombres registrados en ID Uruguay.

A continuación, solicita el ingreso de los datos que permitirán al organismo comunicarse con Usted:

- **Teléfono:** Teléfono de contacto.
- **Otro Teléfono:** Otro teléfono de contacto.

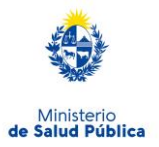

- **Correo Electrónico:** El dato estará precargado con el correo electrónico registrado en ID Uruguay.
- **Confirmación Correo:** Solicita nuevamente el ingreso del correo electrónico de forma de minimizar el error en el ingreso del correo, ya que esta será la vía de comunicación del MSP con usted. El sistema verificará que en ambos campos (Correo electrónico y Confirmación de correo electrónico) se haya escrito el mismo texto, de no ser así le advertirá para que lo modifique.

## **Empresa para habilitar**

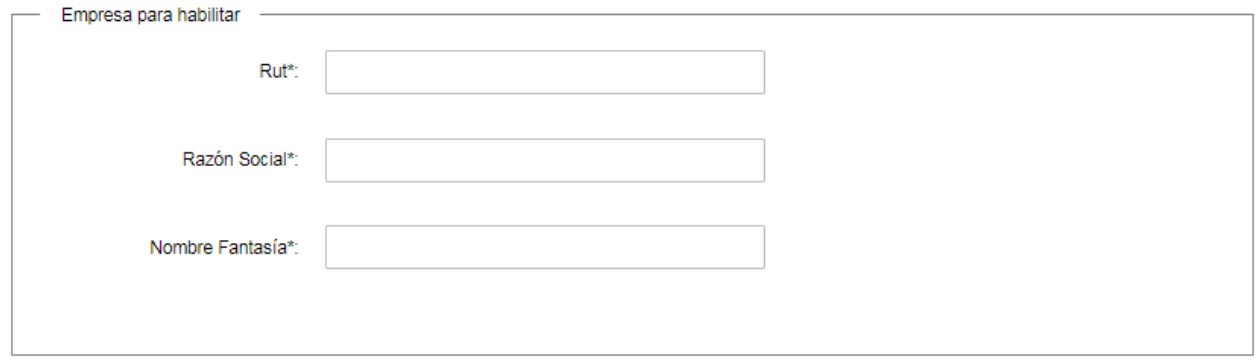

*Figura 3- Datos de la empresa a habilitar*

En la sección de datos de la empresa, usted debe ingresar la siguiente información:

- **RUT:** Complete el espacio con el número de registro único tributario (RUT) de la empresa que realiza el trámite.
- **Razón Social:** Complete el espacio con el nombre de la empresa que realiza el trámite**.**
- **Nombre Fantasía:** Ingrese nombre fantasía de la empresa que corresponde al RUT.

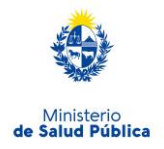

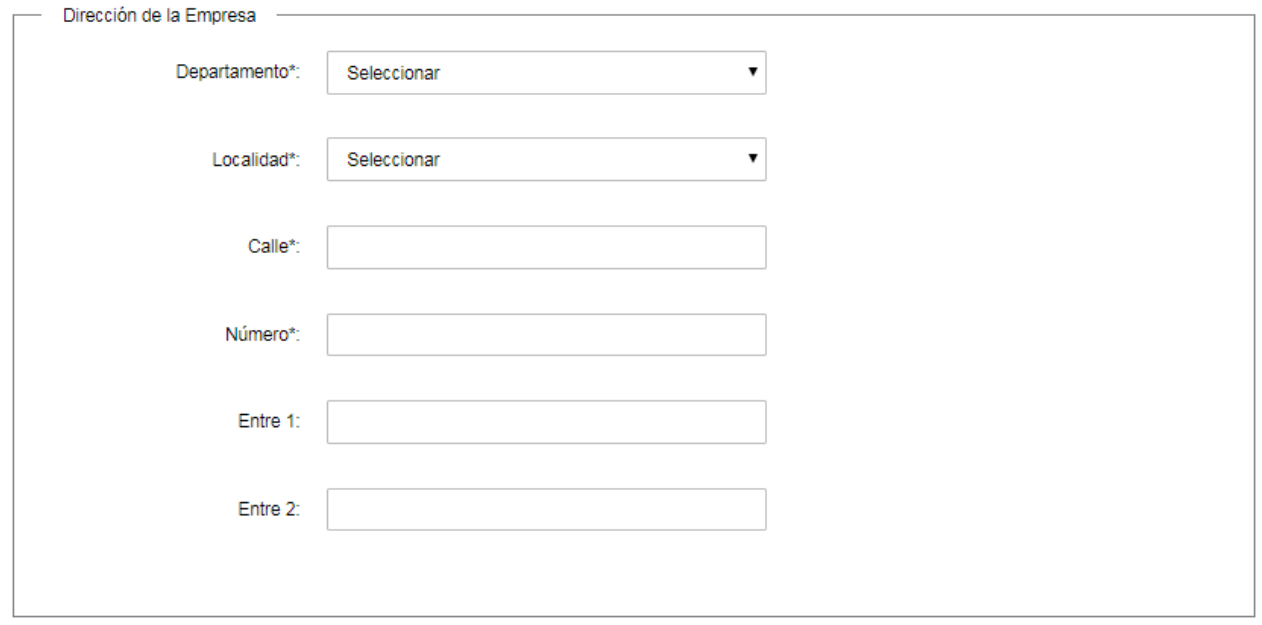

## **Dirección de la Empresa**

*Figura 4- Dirección de la empresa a habilitar*

En esta subsección, el sistema solicita los datos del domicilio de la empresa:

- **Departamento:** Seleccione un departamento de la lista desplegable que contiene todos los departamentos
- **Localidad:** Seleccione una localidad de la lista desplegable de localidades correspondientes al departamento seleccionado en la opción anterior.
- **Calle:** Complete el espacio con el nombre de la calle.
- **Número:** Complete el espacio con su número de puerta.
- **Entre 1:** El sistema habilita el ingreso al nombre de la calle de una de las esquinas de la calle de la empresa.
- **Entre 2:** El sistema habilita el ingreso al nombre de la calle de la otra esquina de la calle de la empresa.

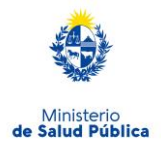

## **Contacto de la Empresa**

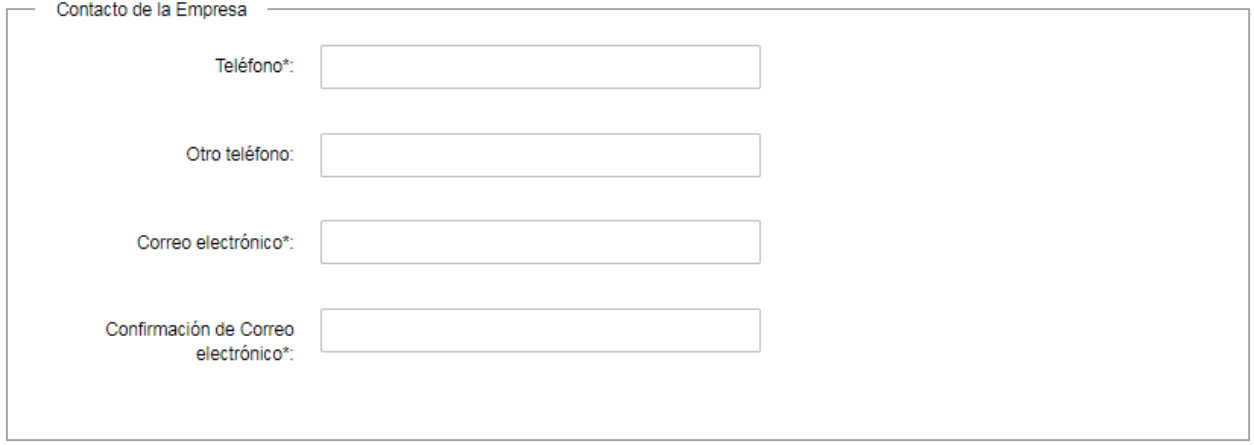

*Figura 5- Contacto de la empresa a habilitar*

En la sección de contacto de la empresa, usted debe ingresar los datos que permitan al organismo comunicarse con la empresa:

- **Teléfono:** Teléfono de contacto del solicitante.
- **Otro Teléfono:** Otro teléfono de contacto del solicitante.
- **Correo Electrónico:** El dato estará precargado con la información del usuario que se encuentra logueado.
- **Confirmación Correo:** El dato estará precargado con la información del usuario que se encuentra logueado. De forma de minimizar el error en el ingreso del Correo es que se solicita que lo ingrese nuevamente ya que esta será la vía de comunicación del MSP con usted. El sistema verificará que en ambos campos de Correo electrónico se haya escrito el mismo Correo, de no ser así le advertirá para que lo modifique.

## **Propietario o Representante con mandato legal**

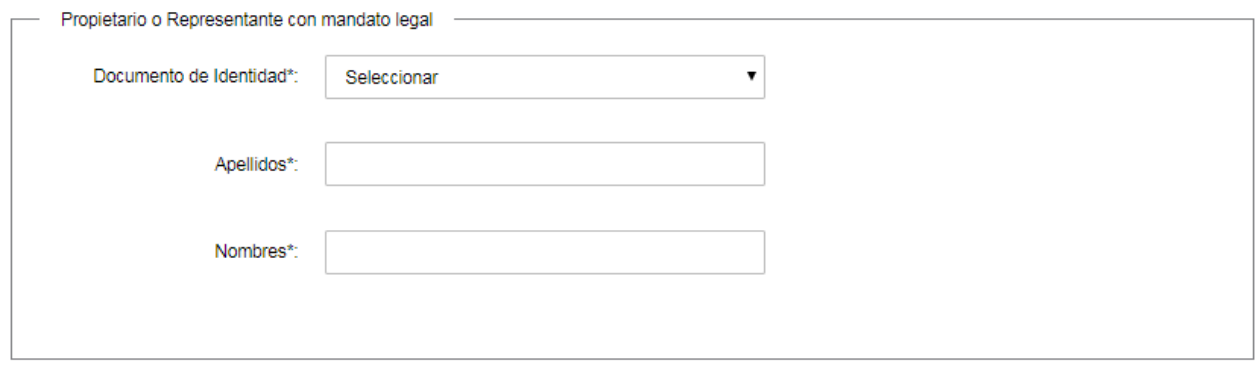

### *Figura 6- Propietario o Representante con mandato legal*

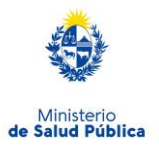

En esta subsección usted debe ingresar los datos del Propietario o Representante legal de la empresa a habilitar:

- **Documento de Identidad:** Seleccione un tipo de documento de la lista desplegable que contiene las siguientes opciones: Cédula de Identidad o Pasaporte.
- **Número de Documento:** Ingrese número de documento del Propietario o Representante con mandato legal. Para el caso que el tipo de documento seleccionado sea cédula de identidad usted debe incluir el dígito verificador sin puntos ni guiones.
- **Apellidos:** Ingrese apellidos del Propietario o Representante con mandato legal.
- **Nombres:** Ingrese nombres del Propietario o Representante con mandato legal.

## **Representante Técnico / Enólogo**

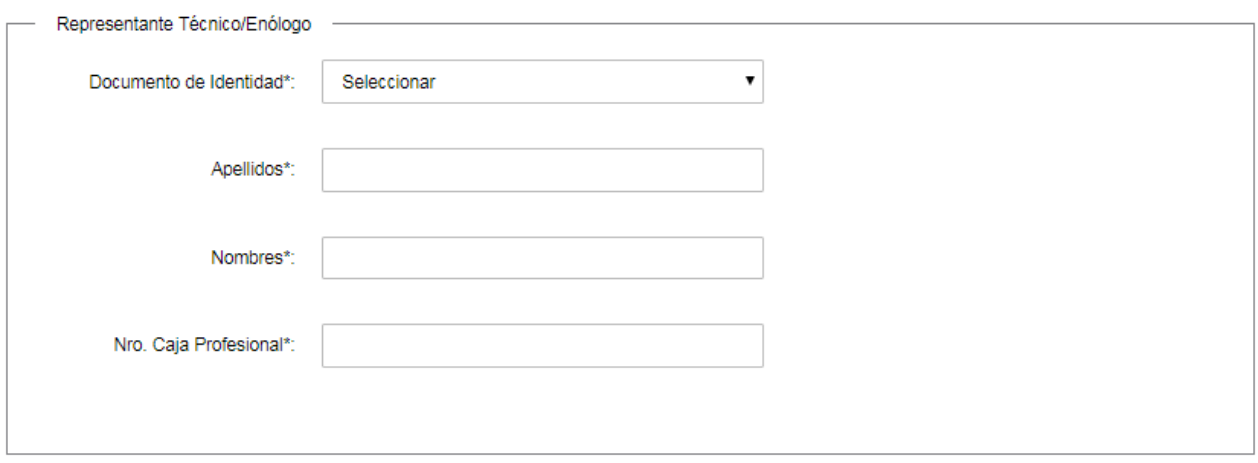

*Figura 7- Datos del Representante Técnico o Enólogo*

En esta subsección usted debe ingresar los datos del Representante técnico de la empresa a habilitar:

- **Documento de Identidad:** Seleccione un tipo de documento de la lista desplegable que contiene las siguientes opciones: Cédula de Identidad o Pasaporte.
- **Número de Documento:** Ingrese número de documento del Representante Técnico o Enólogo. Para el caso que el tipo de documento seleccionado sea cédula de identidad usted debe incluir el dígito verificador sin puntos ni guiones.
- **Apellidos:** Ingrese apellidos del Representante Técnico o Enólogo.
- **Nombres:** Ingrese nombres del Representante Técnico o Enólogo.

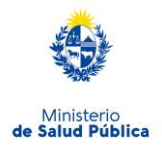

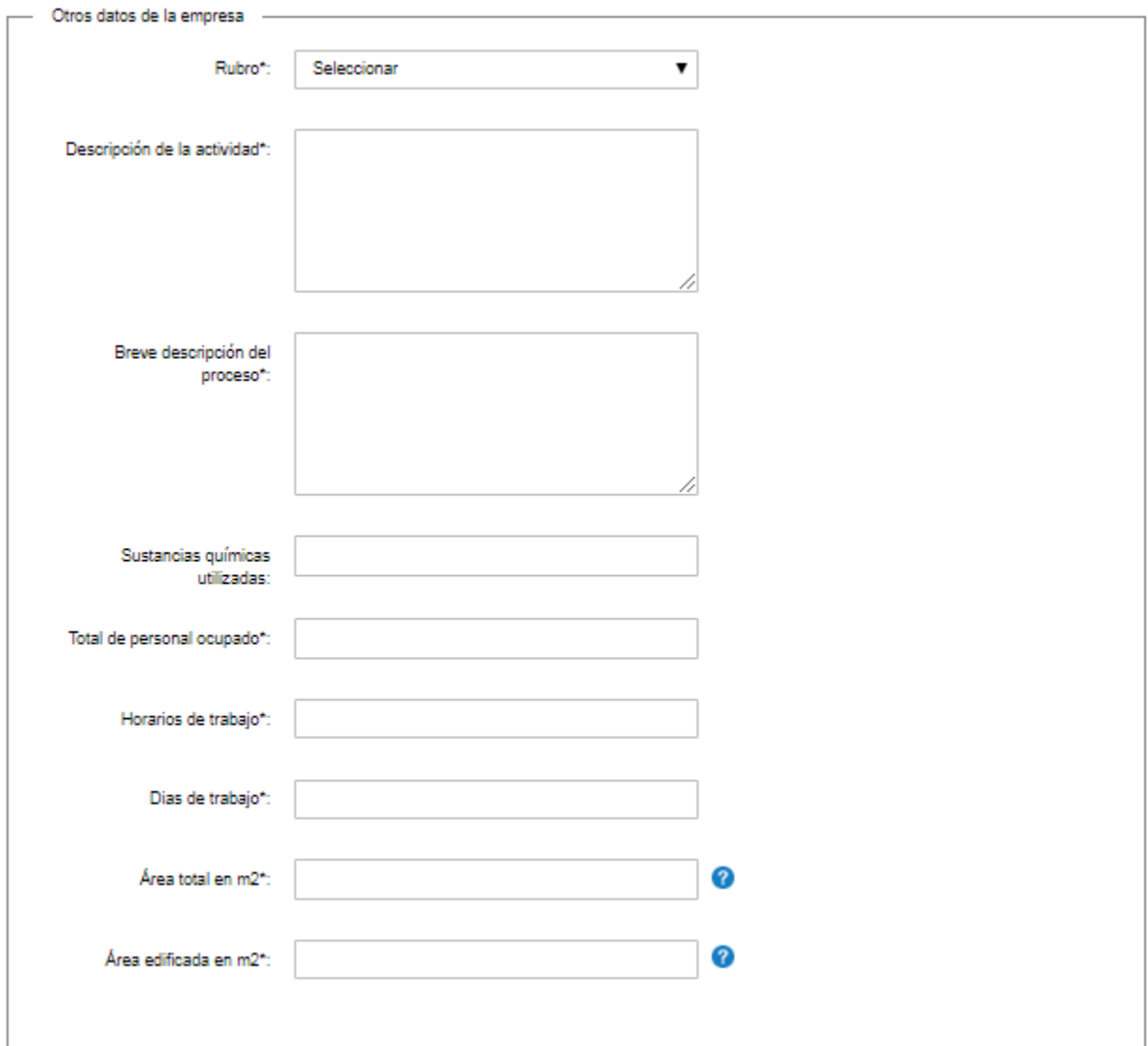

## **Otros datos de la empresa**

*Figura 8- Otros datos del producto*

En esta subsección usted debe ingresar mas datos de la empresa a habilitar:

- **Rubro:** Seleccione un rubro de la siguiente lista:
	- o Producción agropecuaria, forestación y pesca
	- o Explotación de minas y canteras (todo el rubro)
	- o Industrias manufactureras

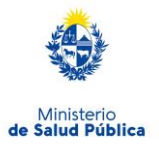

- **Descripción de la actividad:** Ingrese una breve descripción de la actividad que realiza la empresa
- **Breve descripción del proceso:** Ingrese una breve descripción del proceso de la empresa.
- **Sustancias químicas autorizadas:** Mencione las sustancias químicas con las que trabaja la empresa.
- **Total de personal ocupado:** Ingrese la cantidad de personas ocupadas en la empresa.
- **Horarios de trabajo:** Ingrese el horario de trabajo de la empresa
- **Días de trabajo:** Ingrese un texto que indica días de trabajo de la empresa
- **Área total en m2:** Ingrese la cantidad de metros cuadrados total de la empresa.
- **Área edificada en m2:** Ingrese la cantidad de metros cuadrados edificados. El monto para pagar corresponde al metraje ingresado en este campo.

## **Datos del producto**

```
Datos del producto
¿Es fabricación fuera del @ Si
               país?": © No
 Fabricación en el país*: © Elaboración propia
                         C Elaboración por un tercero
                         C Ambos
```
*Figura 9- Elaboración en el país*

En esta subsección usted debe ingresar los datos del producto. Según la selección de donde es la fabricación el sistema tendrá el siguiente comportamiento:

**¿Es fabricación fuera del país?:** Usted deberá seleccionar "Si" o "No".

En caso de seleccionar "**No**" se habilita un campo "**Fabricación en el país**" para que Usted seleccione una opción de la siguiente lista:

- o Elaboración propia
- o Elaboración por un tercero
- o Ambos

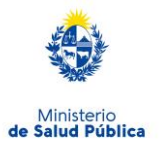

En caso de seleccionar "**Si**" se habilita un campo "**Pais de origen**" para que Usted seleccione el país de origen.

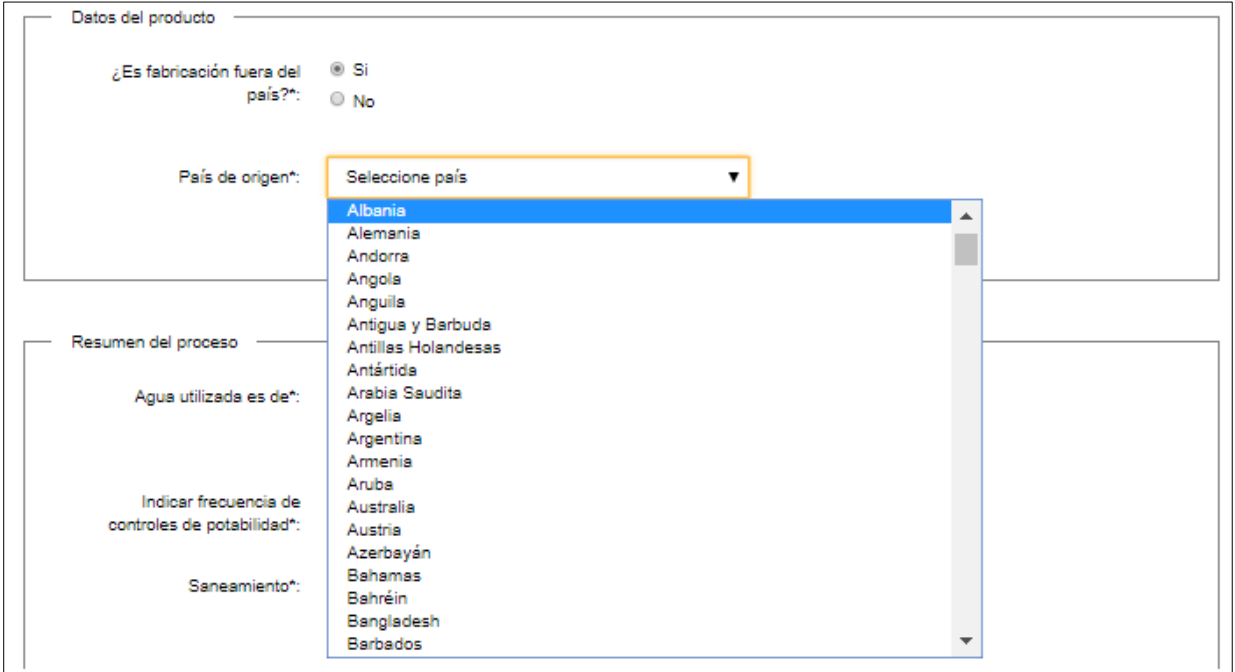

*Figura 10 - Elaboración fuera del país*

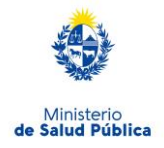

## **Resumen del proceso**

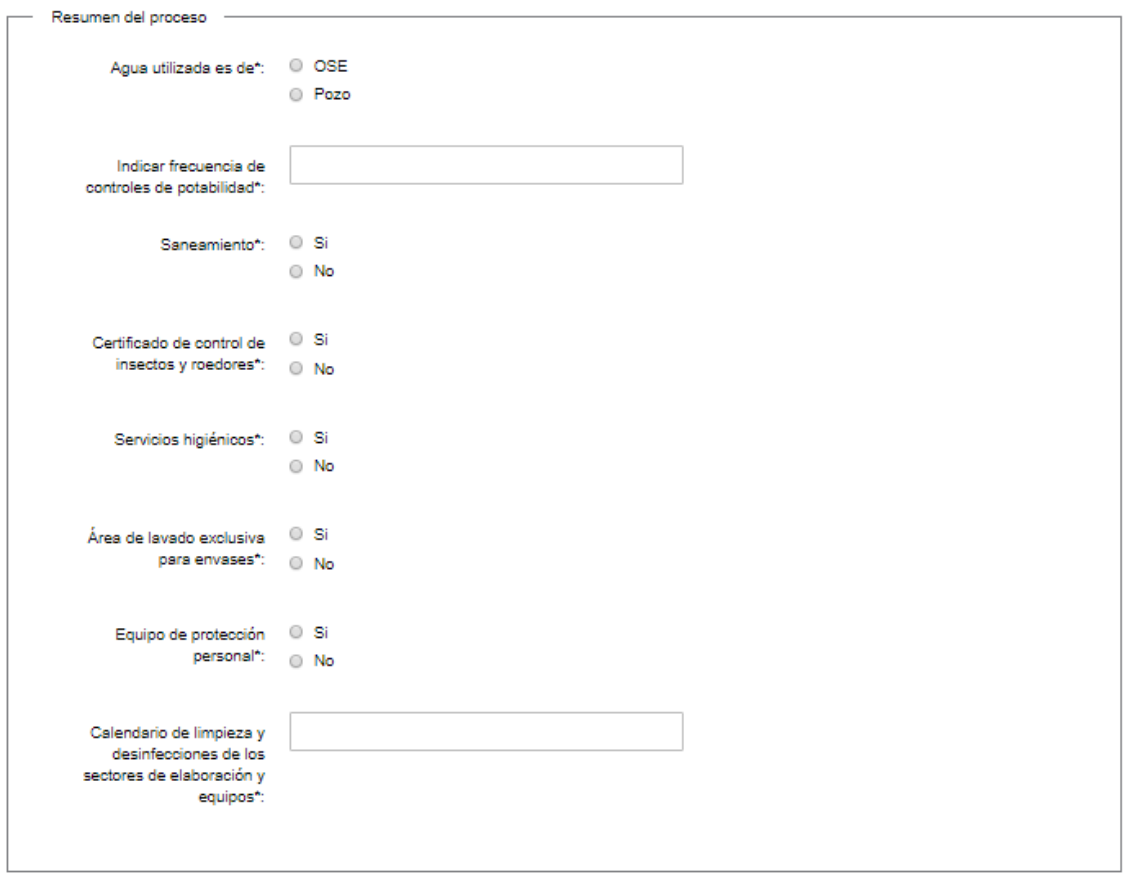

*Figura 11- Resumen del proceso*

En esta subsección usted debe ingresar los datos del proceso. A continuación, se detallan los datos solicitados:

- **Agua utilizada**: Deberá seleccionar si es de OSE o POZO.
- **Indicar frecuencia de controles de potabilidad:** Deberá ingresar un texto que indique la frecuencia con que realiza los controles de potabilidad.
- **Saneamiento:** Deberá indicar si la empresa tiene saneamiento (Si/No)
- **Certificado de control de insectos y roedores:** Deberá indicar si la empresa cuenta con certificado para control de insectos y roedores (Si/No)
- **Servicios higiénicos:** Deberá indicar si la empresa tiene servicios higiénicos (Si/No).
- **Área de lavado exclusivo para envases:** Deberá indicar si la empresa tiene un àrez exclusiva para el lavado de los envases (Si/No)
- **Equipo de protección personal:** Deberá seleccionar si cuenta con equipo de protección para el personal (Si/No).

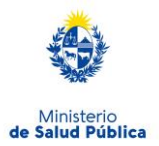

 **Calendario de limpieza y desinfección permanente de los sectores de elaboración y equipo:** Deberá ingresar un texto que indique el calendario de la limpieza y desinfección de los sectores de elaboración y el equipo utilizado.

# **Ingresar anexos**

<span id="page-12-0"></span>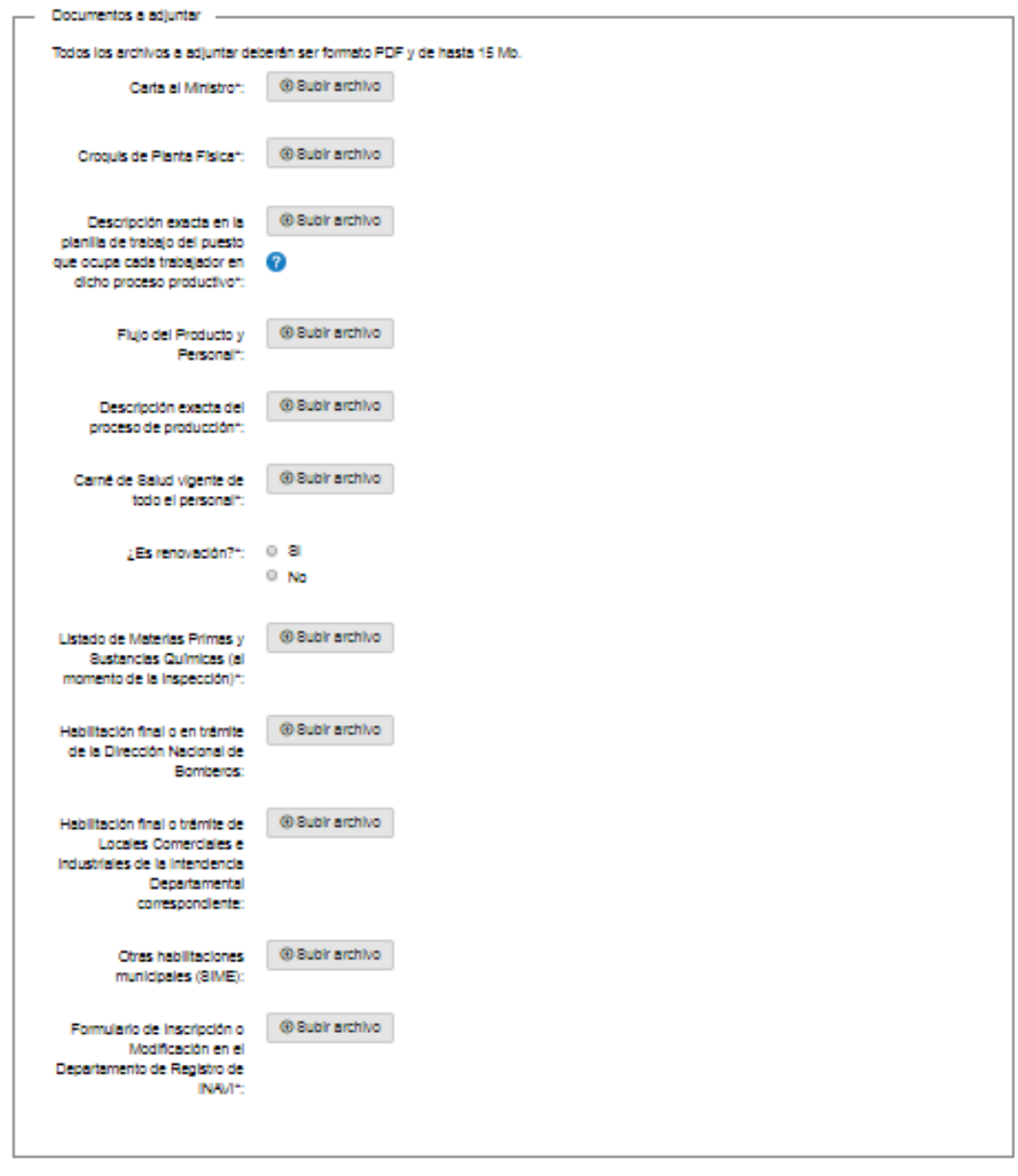

*Figura 12- Documentos a adjuntar*

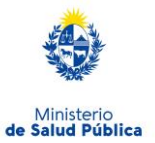

En esta subsección usted debe adjuntar archivos solicitados para completar el trámite. Deberán ser formato PDF y de menos de 13Mb.

A continuación, se detalla el conjunto de archivos:

- Carta al ministro
- Croquis de planta física
- Descripción exacta en la planilla de trabajo del puesto que ocupa cada trabajador en dicho proceso productivo
- Flujo del producto y personal
- Descripción exacta del proceso de producción
- Carné de Salud vigente de todo el personal
- **¿Es renovación?:** Deberá indicar si la habilitación solicitada es una renovación (Si/No). En caso de seleccionar **"Si"** deberá presentar el Certificado de Habilitación Higiénico Sanitaria anterior.
- Listado de Materias Primas y sustancias químicas (al momento de la inspección)
- Habilitación final o trámite de Locales Comerciales e Industriales de la Intendencia Municipal correspondiente
- Otras habilitaciones municipales (SIME)
- Formulario de Inscripción o Modificación en el Departamento de Registro de INAVI

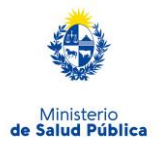

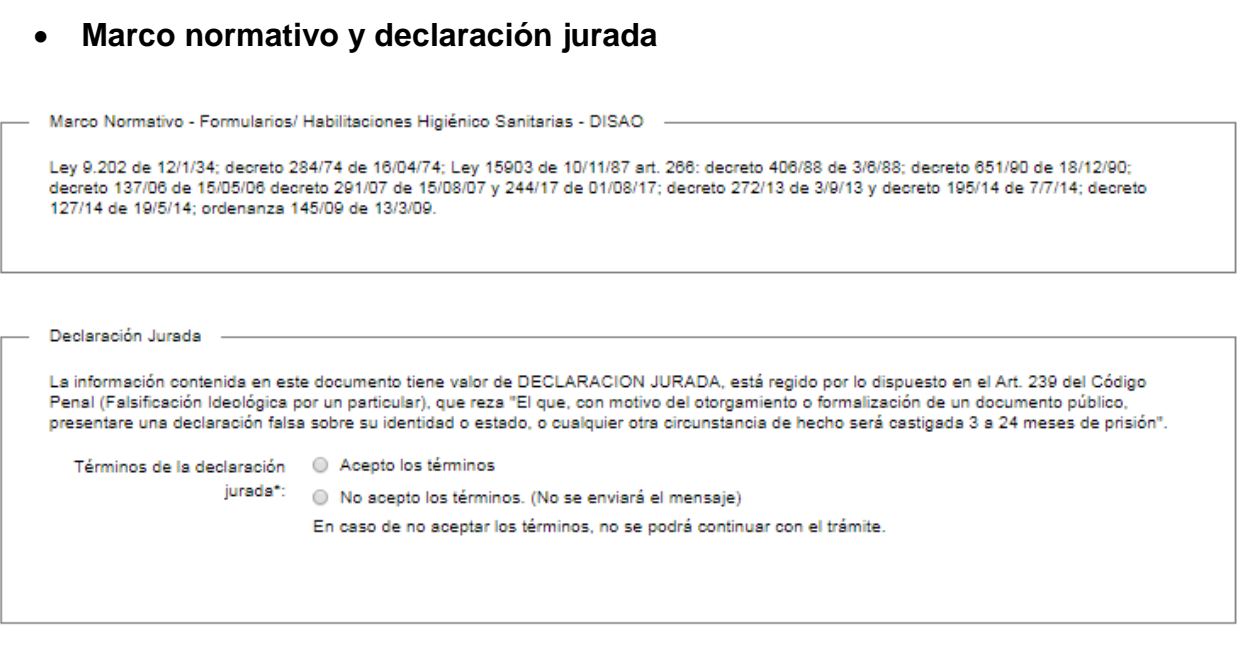

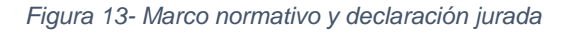

- **Marco normativo:** Es un mensaje de ayuda que indica el marco normativo del trámite que Usted está iniciando.
- **Declaración Jurada:** Solicita el ingreso de la aceptación de los términos de la declaración jurada.

Si el usuario ingresa "Acepto los términos", el sistema lo toma como ingreso válido

Si el usuario ingresa "No Acepto los términos", el sistema emite mensaje al usuario indicando que debe aceptar para poder continuar.

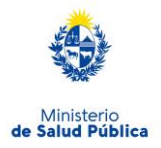

## **Cláusula de Consentimiento Informada**

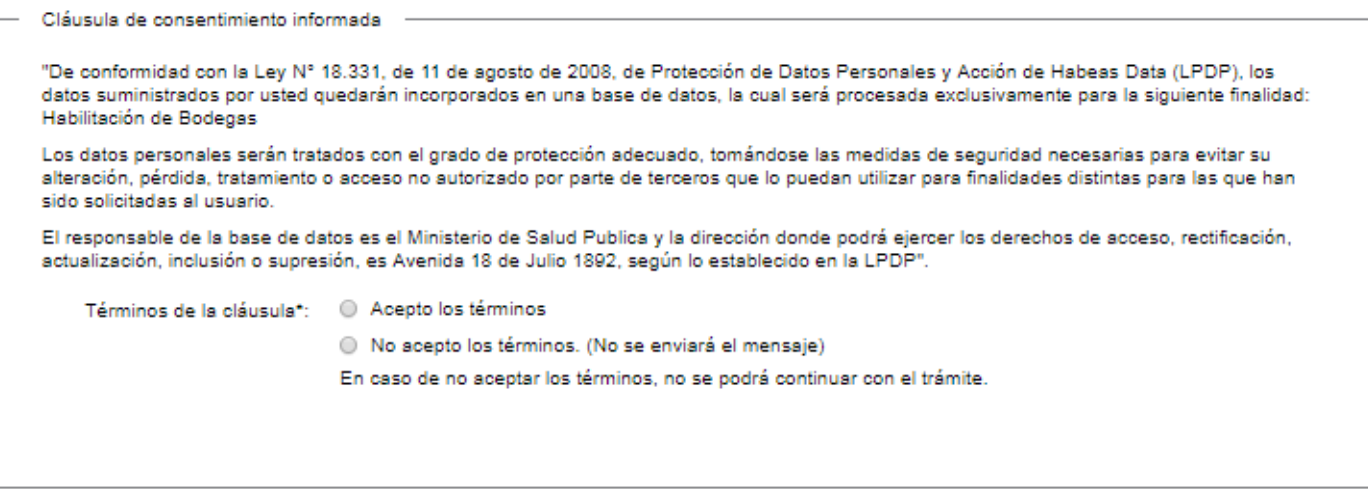

*Figura 14- Cláusula de consentimiento* 

 Solicita el ingreso de la aceptación de los términos de la cláusula de consentimiento. Si el usuario ingresa "Acepto los términos", el sistema lo toma como ingreso válido Si el usuario ingresa "No Acepto los términos", el sistema emite mensaje al usuario indicando que debe aceptar para poder continuar.

Una vez ingresados todos los datos, el usuario presiona el botón siguiente con el que continúa con el pago del Timbre Profesional.

## <span id="page-15-0"></span>**Información del Pago**

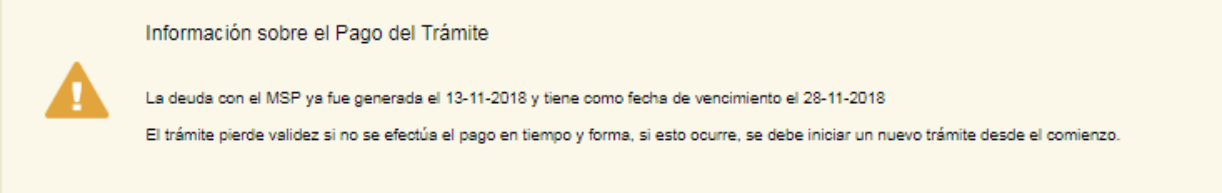

### *Figura 15 - Información del pago*

En la pantalla usted podrá ver información respecto al pago del trámite y el monto total de Unidades Reajustables correspondiente a la selección antes mencionada.

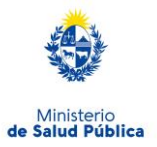

El sistema emitirá el siguiente mensaje de forma de advertir al usuario sobre la creación del ticket de pago y sus plazos:

**"Al seleccionar el botón "Siguiente" se generará el ticket de pago en MSP asociado al trámite, el cual tendrá como vencimiento 15 días corridos a partir de hoy y se podrá pagar en locales de cobranza o mediante pago online.**

**Si desea comenzar el proceso del pago, seleccione el botón "Siguiente", de lo contrario seleccione el botón "Guardar y Cerrar" para que no se genere el ticket de pago y no comience a correr el plazo de 15 días.**

**El trámite pierde validez si no se efectúa el pago en tiempo y forma, si esto ocurre, se debe iniciar un nuevo trámite desde el comienzo."**

Es importante que usted seleccione "Siguiente" solo si va a efectuar el pago dentro de los próximos 15 días, de lo contrario seleccione "Guardar y Cerrar" y ejecute el paso cuando desee pagar.

## <span id="page-16-0"></span>**Pagar Timbre Profesional**

Se le habilitará los formularios para ingresar el pago on-line. Usted debe efectuar el pago seleccionando el botón "Realizar pago".

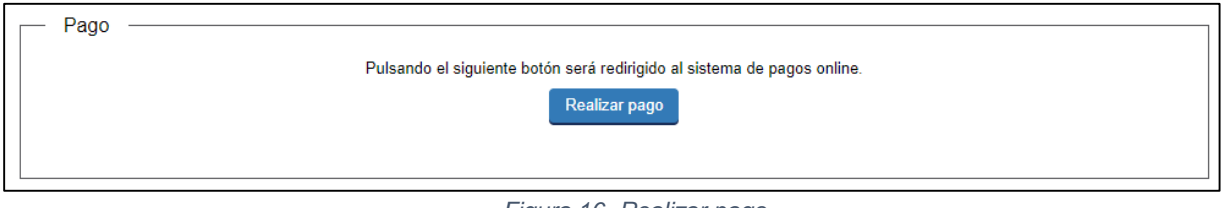

*Figura 16- Realizar pago*

Una vez seleccionado el botón "Realizar pago" el sistema lo redireccionará a la siguiente pantalla donde se le indicará el detalle del pago y confirmará el mismo.

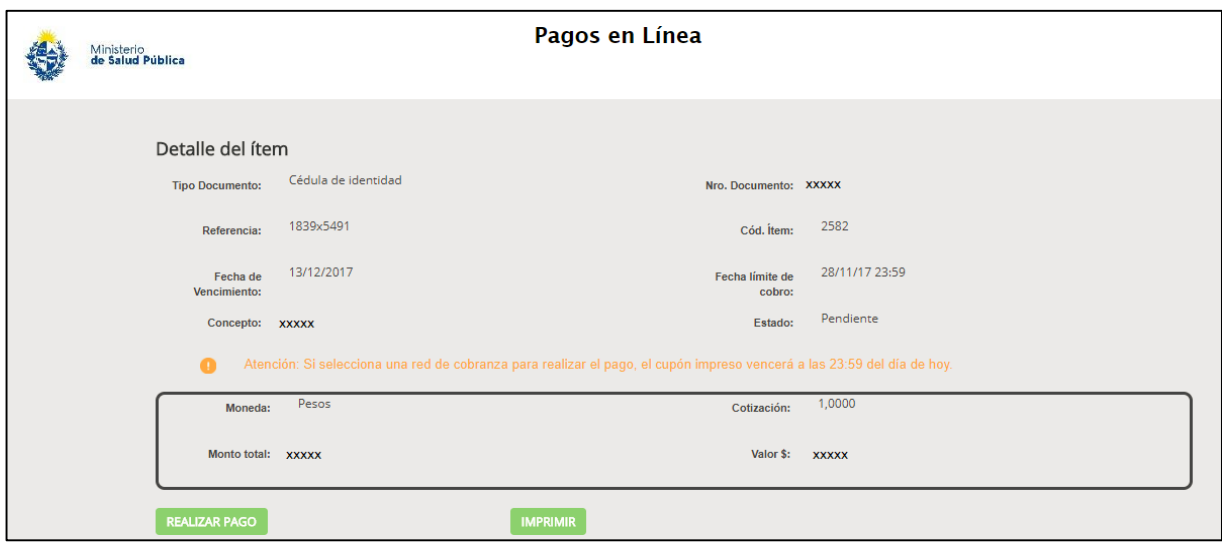

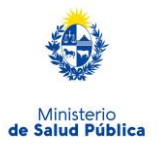

*Figura 17 - Detalle de pago*

Usted debe seleccionar "Realizar pago" para luego seleccionar el método de pago que desea utilizar:

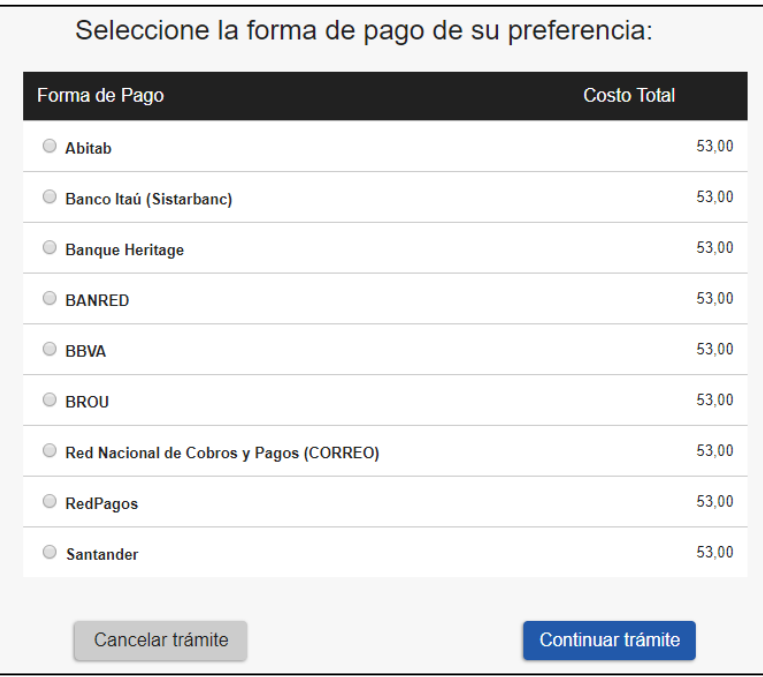

*Figura 18 - Forma de pago*

Si seleccionó una opción de pago presencial (Abitab, RedPagos, Correo) el sistema emite un boleto de pago para que usted pueda concurrir al local de cobranza de la opción seleccionada.

En el caso de realizar una transferencia bancaria el sistema redirecciona al e-banking especifico. Usted se debe autenticar con las credenciales correspondientes y continuar la operativa habitual de ese sistema.

Al finalizar la operativa el sistema presenta un mensaje de agradecimiento por el uso de ese sistema y habilita el botón Continuar.

Es importante que usted tenga en cuenta que una vez seleccionado un método de pago no podrá volver atrás para seleccionar otro.

Luego de seleccionado el medio de pago, el sistema emitirá el siguiente mensaje en estado Cobrado si se pudo efectuar el pago, o en estado Pendiente si no se pudo efectuar aún.

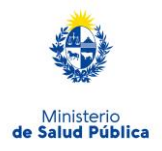

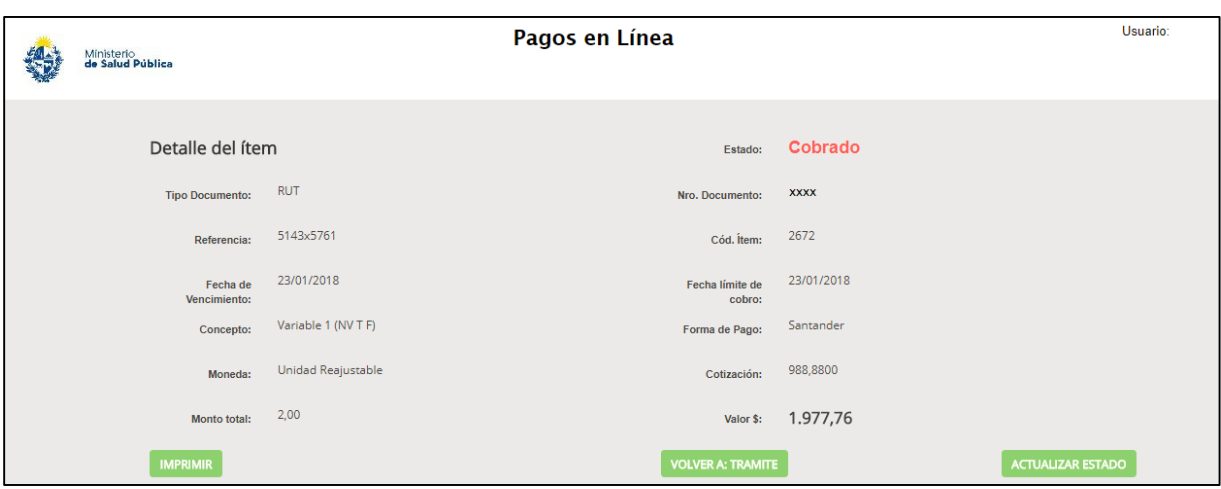

*Figura 19 - Estado del pago*

Usted debe seleccionar el botón "VOLVER A: TRAMITE", el sistema emitirá el siguiente mensaje en caso exitoso:

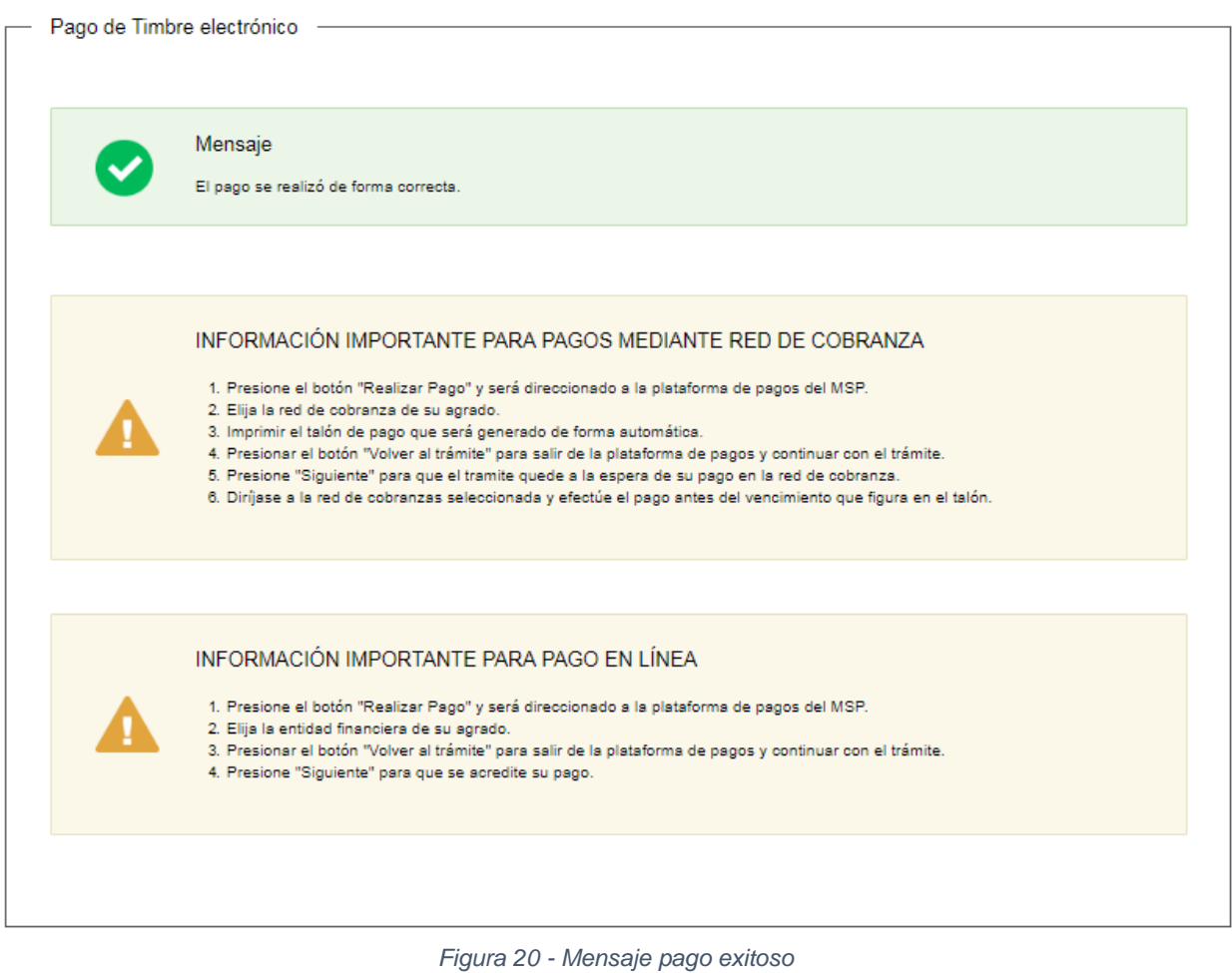

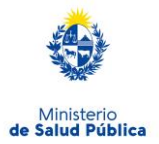

Si se seleccionó un medio de pago presencial o no se pudo efectuar el pago el sistema emitirá el siguiente mensaje:

Pago On Line Pendiente La solicitud está pendiente de pago. El número de referencia de pago es: @@NroInterno

*Figura 21 - Mensaje pago pendiente*

Una vez emitido el mensaje usted debe seleccionar el botón "Siguiente" donde le aparecerá el siguiente mensaje y debe presionar "Finalizar":

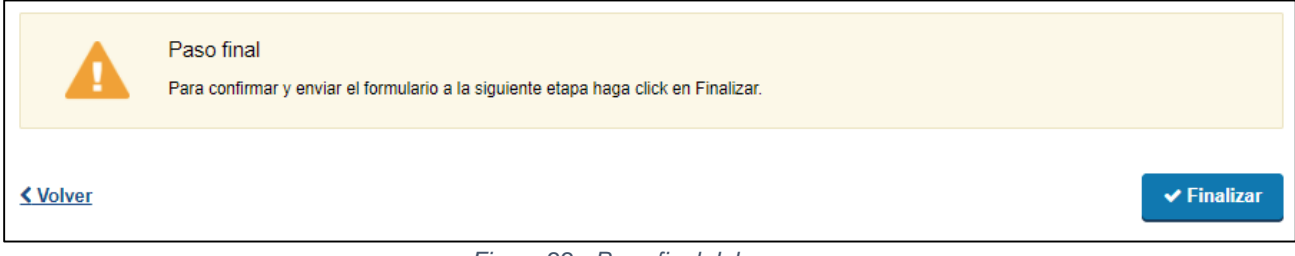

*Figura 22 - Paso final del pago*

## <span id="page-19-0"></span>**Constancia de inicio**

Ver mensajes al usuario (Punto 1.4.3).

#### $1.4.2.$ **Efectuar Pago del Trámite**

<span id="page-19-1"></span>Ver Punto 1.4.1.4. Efectuar pago de Timbre Profesional

## <span id="page-19-2"></span>**Detalle del monto a pagar**

El monto del trámite se calcula de la siguiente manera:

**Monto a pagar** = Arancel \* Coef. Personal \* Coef. Área construida

## **Arancel** = 14 UR

**Coef. Personal**: Coeficiente correspondiente a la cantidad de empleados ingresada por el Ciudadano.

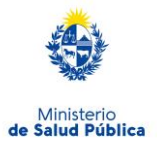

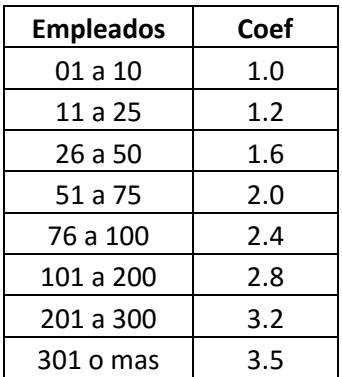

**Coef. Área Construida**: Coeficiente correspondiente al área en m2 ingresada por el Ciudadano Los coeficientes son los detallados en el Decreto nro. 179/2002 del 14/05/2002:

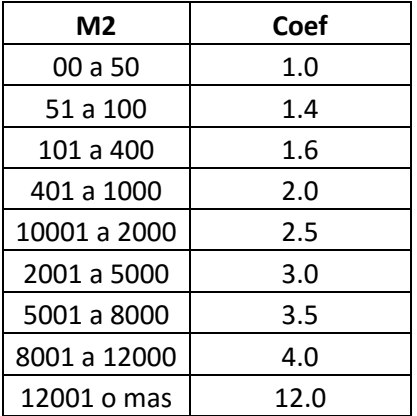

#### <span id="page-20-0"></span>**Mensajes al usuario (éxito, error)**  $1.4.3.$

En caso de no completar los campos obligatorios en el formulario (aquellos marcados con \*), el sistema emitirá mensaje de error. Se adjunta ejemplo de errores con campos obligatorios no completados en el formulario:

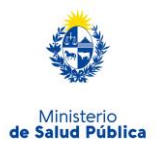

### Inicio de Trámite

|  | Hay 36 errores en el formulario                                                                                 |
|--|----------------------------------------------------------------------------------------------------|
|  | 1. El campo "Teléfono" es obligatorio.                                                                          |
|  | 2. El campo "Confirmación de Correo electrónico" es obligatorio.                                                |
|  | 3. El campo "Rut" es obligatorio.                                                                               |
|  | 4. El campo "Razón Soolal" es obligatorio.                                                                      |
|  | 5. El campo "Nombre Fantasia" es obligatorio.                                                                   |
|  | 6. El campo "Departamento" es obligatorio.                                                                      |
|  | 7. El campo "Localidad" es obligatorio.                                                                         |
|  | 8. El campo "Calle" es obligatorio.                                                                             |
|  | 9. El campo "Número" es obligatorio.                                                                            |
|  | 10. El campo "Teléfono" es obligatorio.                                                                         |
|  | 11. El campo "Correo electrónico" es obligatorio.                                                               |
|  | 12. El campo "Confirmación de Correo electrónico" es obligatorio.                                               |
|  | 13. El campo "Dooumento de Identidad" es obligatorio.                                                           |
|  | 14. El campo "Apellidos" es obligatorio.                                                                        |
|  | 15. El campo "Nombres" es obligatorio.                                                                          |
|  | 16. El campo "Dooumento de Identidad" es obligatorio.                                                           |
|  | 17. El campo "Apellidos" es obligatorio.                                                                        |
|  | 18. El campo "Nombres" es obligatorio.                                                                          |
|  | 19. El campo "Nro. Caja Profesional" es obligatorio.                                                            |
|  | 20. El campo "Rubro" es obligatorio.                                                                            |
|  | 21. El campo "Desoripolón de la actividad" es obligatorio.                                                      |
|  | 22. El campo "Breve desoripolón del proceso" es obligatorio.                                                    |
|  | 23. El campo "Total de personal ocupado" es obligatorio.                                                        |
|  | 24. El campo "Horarios de trabajo" es obligatorio.                                                              |
|  | 25. El campo "Diac de trabajo" es obligatorio.                                                                  |
|  | 26. El campo "Area total en m2" es obligatorio.                                                                 |
|  | 27. El campo "Área edificada en m2" es obligatorio.                                                             |
|  | 28. El campo "¿Es fabricación fuera del país?" es obligatorio.                                                  |
|  | 29. El campo "Agua utilizada es de" es obligatorio.                                                             |
|  | 30. El campo "indicar frecuencia de controles de potabilidad" es obligatorio.                                   |
|  | 31. El campo "Saneamiento" es obligatorio.                                                                      |
|  | 32. El campo "Certificado de control de insectos y roedores" es obligatorio.                                    |
|  | 33. El campo "Serviolos higiénicos" es obligatorio.                                                             |
|  | 34. El campo "Área de lavado exoluciva para envacec" es obligatorio.                                            |
|  | 35. El campo "Equipo de protecolón personal" es obligatorio.                                                    |
|  | 36. El campo "Calendario de limpleza y decinfecciones de los sectores de elaboración y equipos" es obligatorio. |

*Figura 23- Errores detectados*

Una vez finalizado el pago, si no hay errores, se despliega el siguiente mensaje informando que se efectuó en forma exitosa el inicio asignándole un número de trámite.

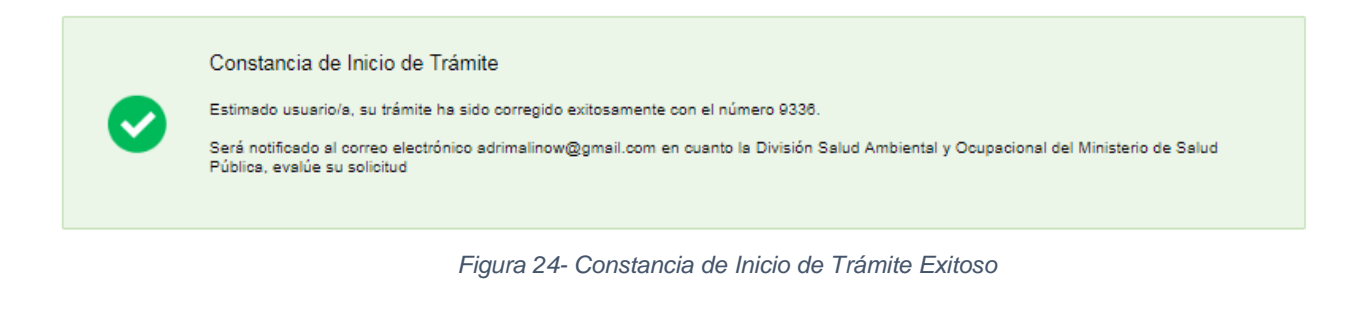

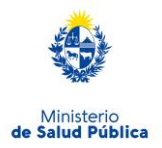

#### <span id="page-22-0"></span> $1.4.4.$ **Verificar correos electrónicos recibidos de la División Salud Ambiental y Ocupacional.**

Al seleccionar el botón "**Siguiente**" luego de completar el formulario, el sistema enviará un correo electrónico a la casilla de correo ingresada por la Empresa, notificando el inicio exitoso del trámite y su respectivo ID.

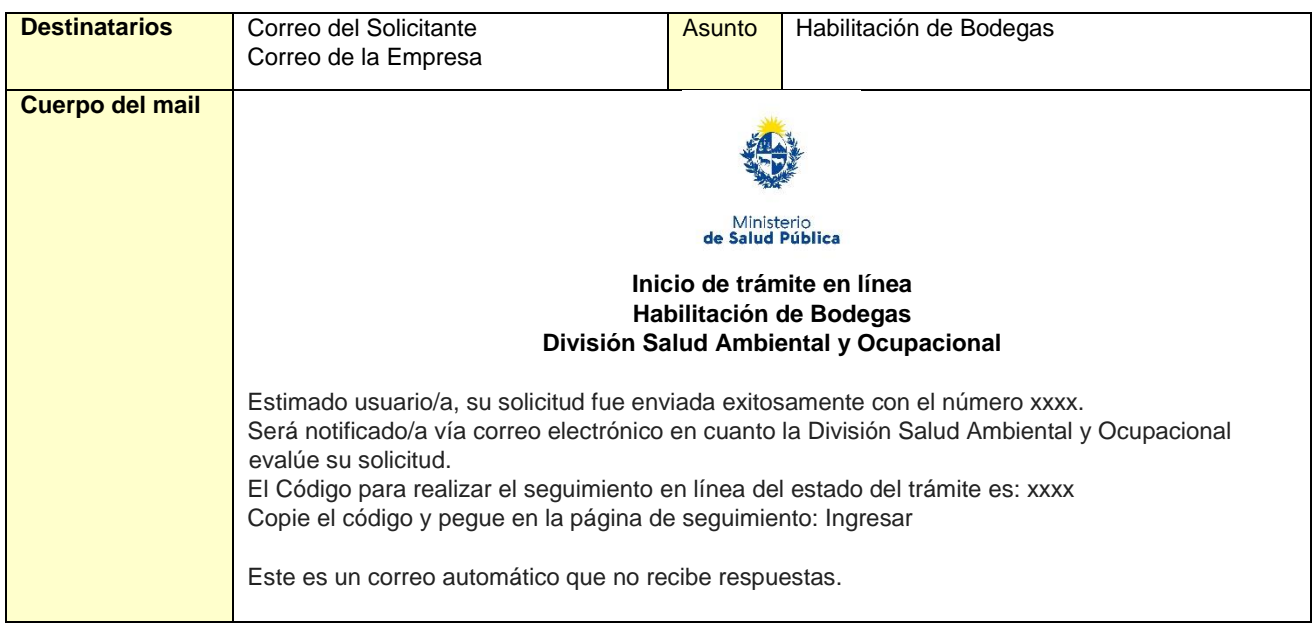

## **Mensaje Generación de Expediente:**

En el caso que el Funcionario de la División Salud Ambiental y Ocupacional haya seleccionado *Generar expediente*, al seleccionar el botón "Siguiente" el sistema le enviará un correo electrónico a las casillas de correo ingresadas en el formulario comunicando que el trámite ha sido autorizado y puede continuar con el mismo.

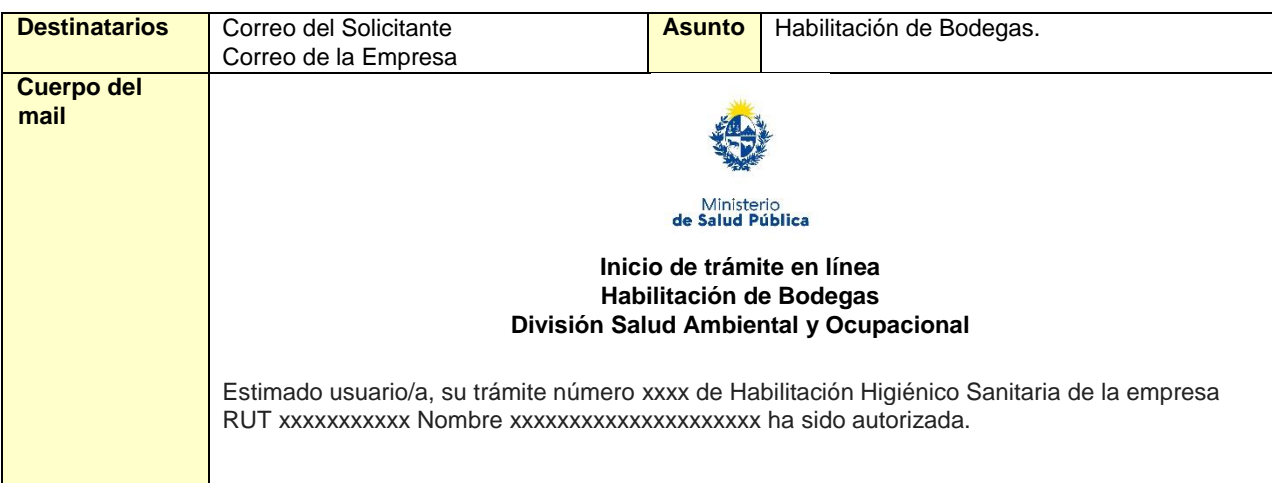

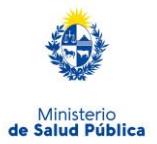

Una vez logueado en el sistema, usted debe ingresar a la Bandeja de Entrada y con el Id correspondiente al trámite podrá continuar con el trámite. Enlace para acceder al sistema: [Ingresar](http://desarrollo.testmsp.simple.pge.red.uy/simple/tramites/disponibles) *Este es un correo automático que no recibe respuestas.*  **Mensaje de Observación:** 

En el caso que el Funcionario haya seleccionado "Observar", al presionar el botón "Siguiente" el sistema enviará un correo electrónico a la casilla de correo ingresada por el Solicitante y la Empresa, notificando que la División Salud Ambiental y Ocupacional ha detectado errores en los anexos.

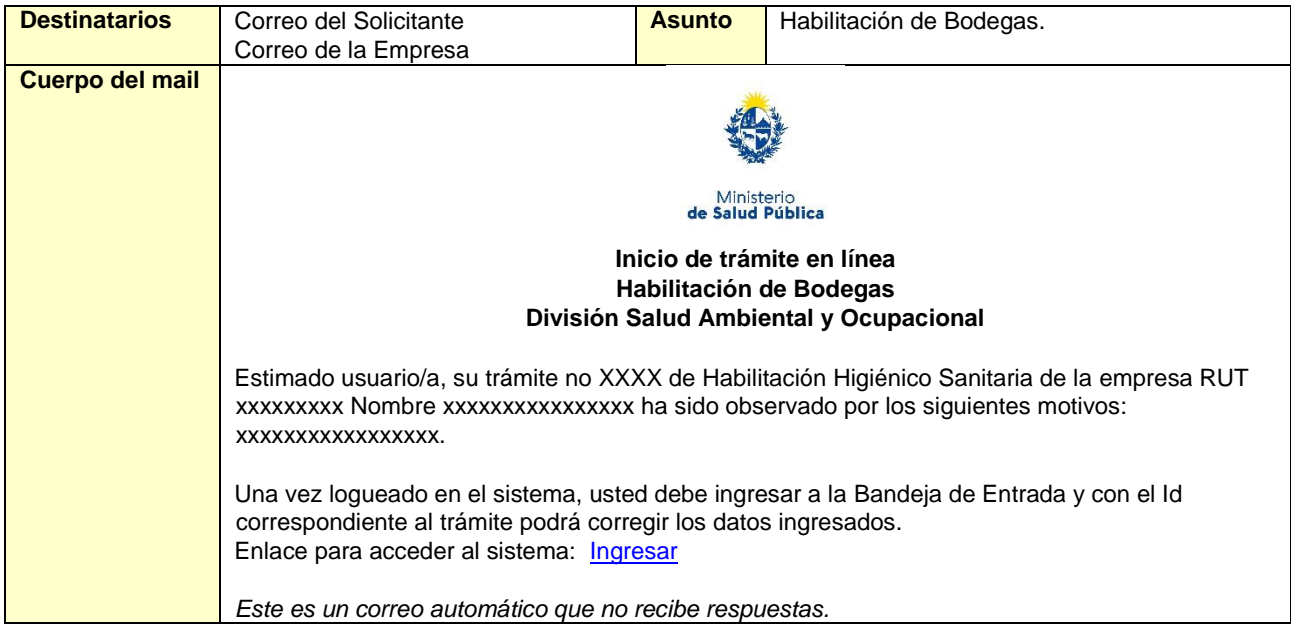

### **Mensaje No corresponde:**

En el caso que el Funcionario haya seleccionado "No corresponde", al presionar el botón "Siguiente" el sistema enviará un correo electrónico a la casilla de correo ingresada por el Solicitante y la Empresa, notificando que la División Salud Ambiental y Ocupacional ha rechazado su solicitud de habilitación.

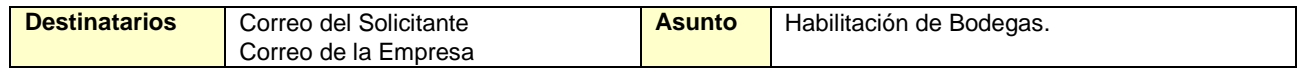

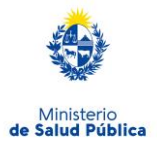

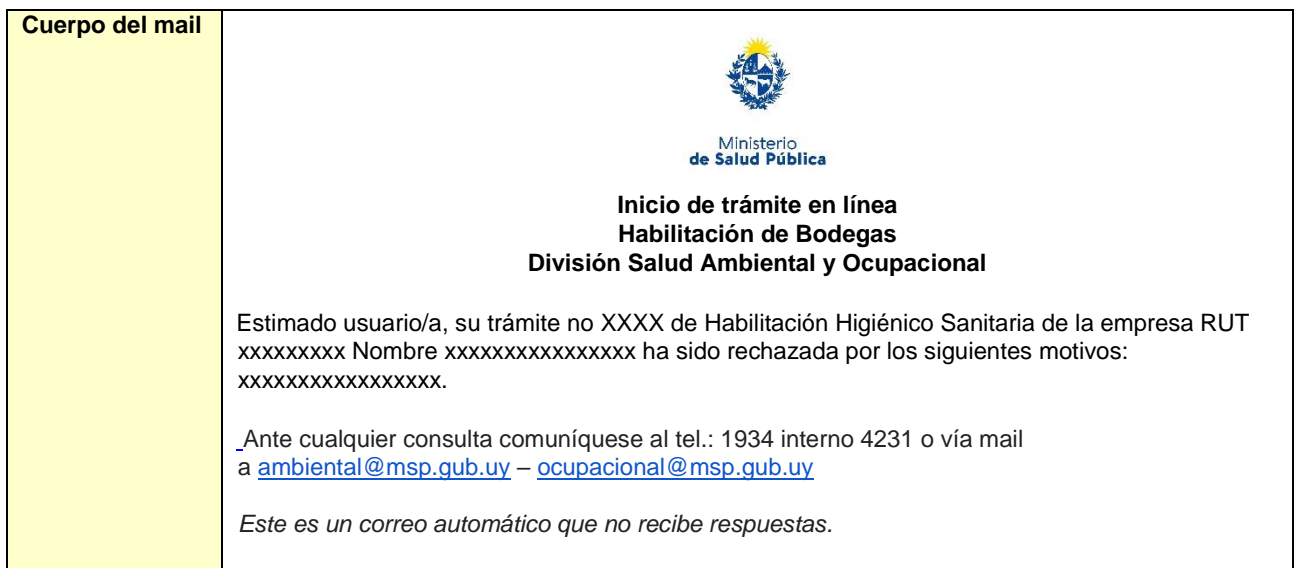

#### <span id="page-24-0"></span> $1.4.5.$ **Corrección de solicitud observada**

En caso de que el funcionario solicite corrección de datos, el sistema le enviará un correo electrónico notificando los campos que debe corregir del formulario y el link de acceso al sistema. Usted verá las correcciones solicitadas y luego el formulario tal cual lo ingresó en la primera instancia, donde deberá editar lo solicitado para volver a enviarlo a la División de Salud Ambiental y Ocupacional..

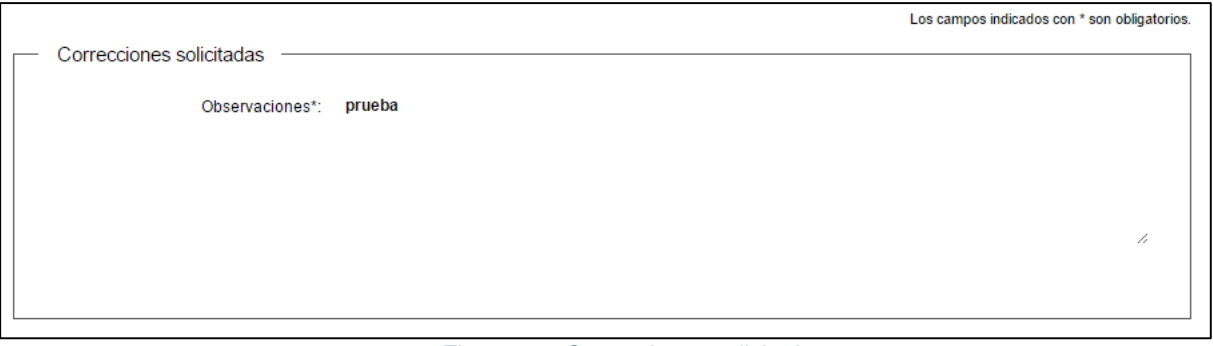

*Figura 25 - Correcciones solicitadas*

Una vez editado lo solicitado, el trámite vuelve a ser Evaluado por la División de Salud Ambiental y Ocupacional.

# <span id="page-24-1"></span>1.5. ¿Dónde puedo hacer seguimiento de mis Trámites?

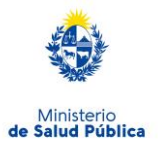

Usted podrá hacer seguimiento de los trámites en los que participó siempre y cuando se encuentre logueado. Únicamente se mostrarán los pasos del trámite que tuvieron participación del Usuario que se encuentra logueado.

Para poder observar los trámites debe ingresar en "Mis trámites", opción que figura a la izquierda de la pantalla.

Una vez ingresado, se observará:

- · Id del trámite.
- Nombre del Trámite.
- Etapa en la que se encuentra el Trámite. Si el trámite está Finalizado, este campo figurará en blanco.
- Fecha de modificación del último paso efectuado.
- Estado del Trámite.
- Acciones.

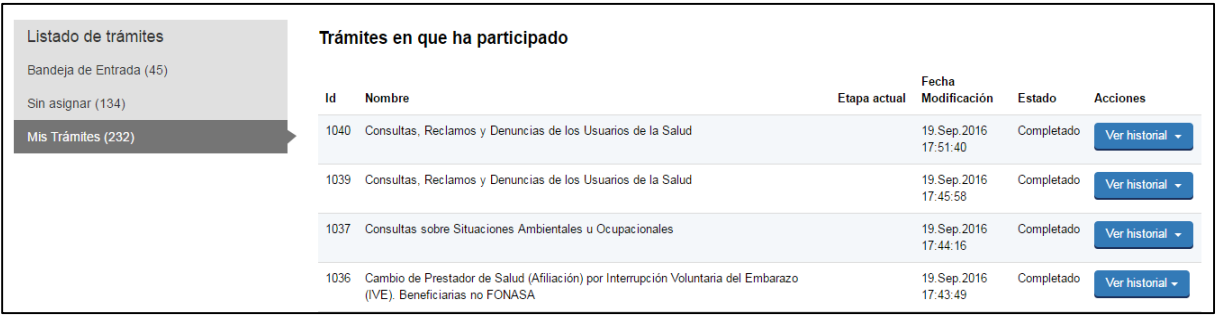

*Figura 26 - Trámites Participados*

Dentro de "Acciones", al hacer clic en "Ver historial", Usted podrá ver sus participaciones dentro del trámite. Por ejemplo, al crear un trámite usted podrá observar el formulario enviado en formato no editable.

# <span id="page-25-0"></span>¿Dónde puedo realizar consultas?

Mesa de ayuda del MSP:

- Vía web a través del mail: [mesadeayuda@msp.gub.uy](mailto:mesadeayuda@msp.gub.uy)
- En forma telefónica a través del 1934 int. 3233

En los canales de Atención Ciudadana:

- En forma telefónica a través del 0800 INFO (4636) o \*463.
- Vía web a través del mail: [atencionciudadana@agesic.gub.uy](mailto:atencionciudadana@agesic.gub.uy) .
- En forma presencial en los Puntos de Atención Ciudadana, ver direcciones en [www.atencionciudadana.gub.uy](http://www.atencionciudadana.gub.uy/)

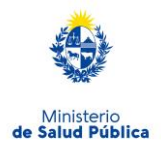

En la División Salud Ambiental y Ocupacional.

.

- En forma telefónica a través del teléfono 1934, interno 4231
- Vía web a través del mail: [ambiental@msp.gub.uy](mailto:ambiental@msp.gub.uy) [ocupacional@msp.gub.uy](mailto:ocupacional@msp.gub.uy)

# <span id="page-26-0"></span>1.7. ¿Cómo continúa el trámite dentro del organismo una vez iniciado en línea?

La División Salud Ambiental y Ocupacional evalúa su solicitud y en caso de aprobar se generará un expediente electrónico.